## 附录 2 SS 系统中开题申请操作与开题情况表下载

打开研究生管理服务系统,即 SS 系统,网址为 [http://ss.graduate.bnu.edu.cn/](http://ss.graduate.bnu.edu.cn/（用户名为学号，初始密码应为8) [\(用户名为学号,初始密码应为](http://ss.graduate.bnu.edu.cn/（用户名为学号，初始密码应为8) 8 位生日或身份证后 6 位)。

点击"研究生培养"模块下的"培养过程",打开"环节"里的"中期考核",点击 "开题报告"在"填写信息"下拉栏下点击"新建"。

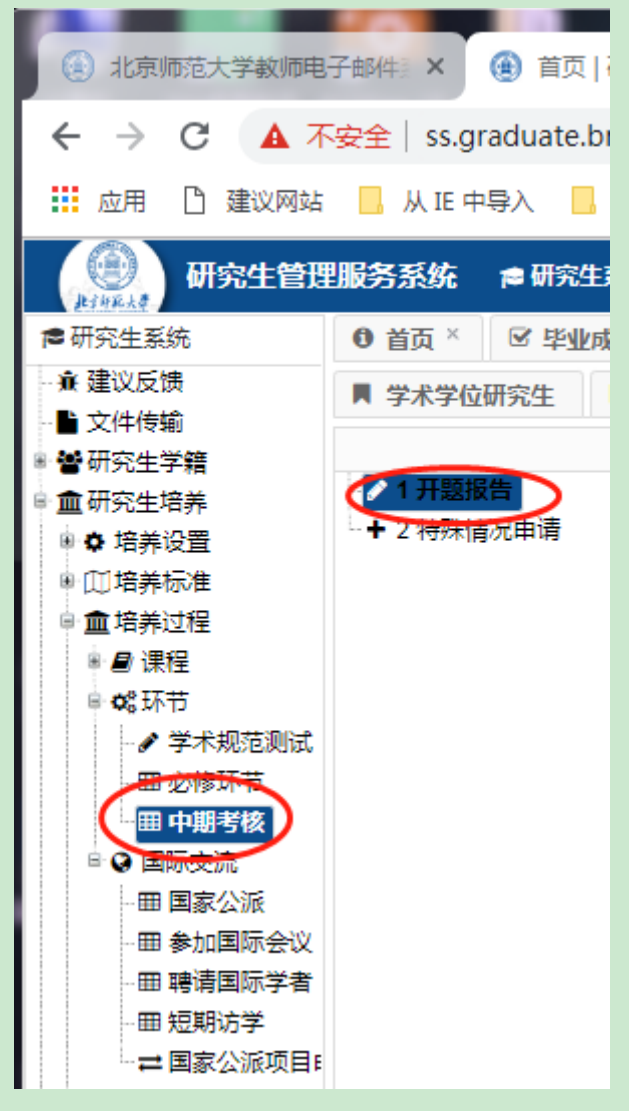

## 请注意在"中期考核"栏下,一定要选择"专业学位研究生"栏。

在"培养-专硕-提交开题报告"栏下,点击"新建",在弹出的编辑框里认真填写开 题报告题目、选题依据、研究内容、研究方法和研究目标。填写完成后,请点击"保 存"。确认填写信息无误后,请点击"提交",点击提交后,开题申请会从"填写信息" 栏转移到"学院审核"栏,最终以学院审核栏的申请为准。

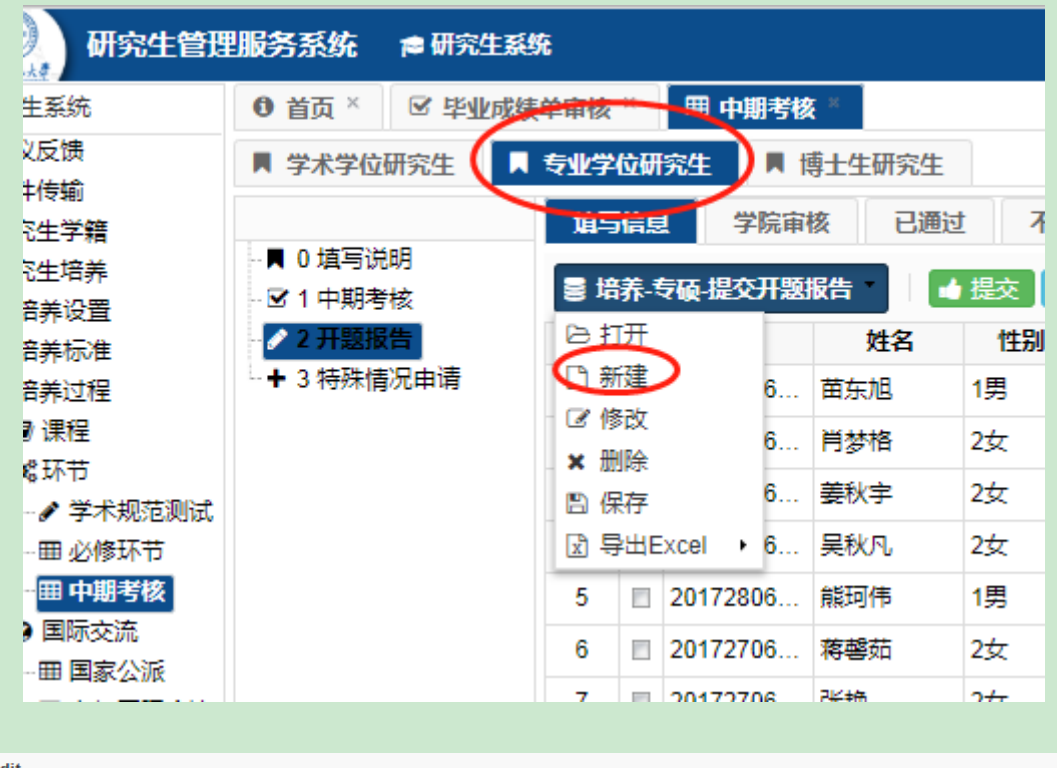

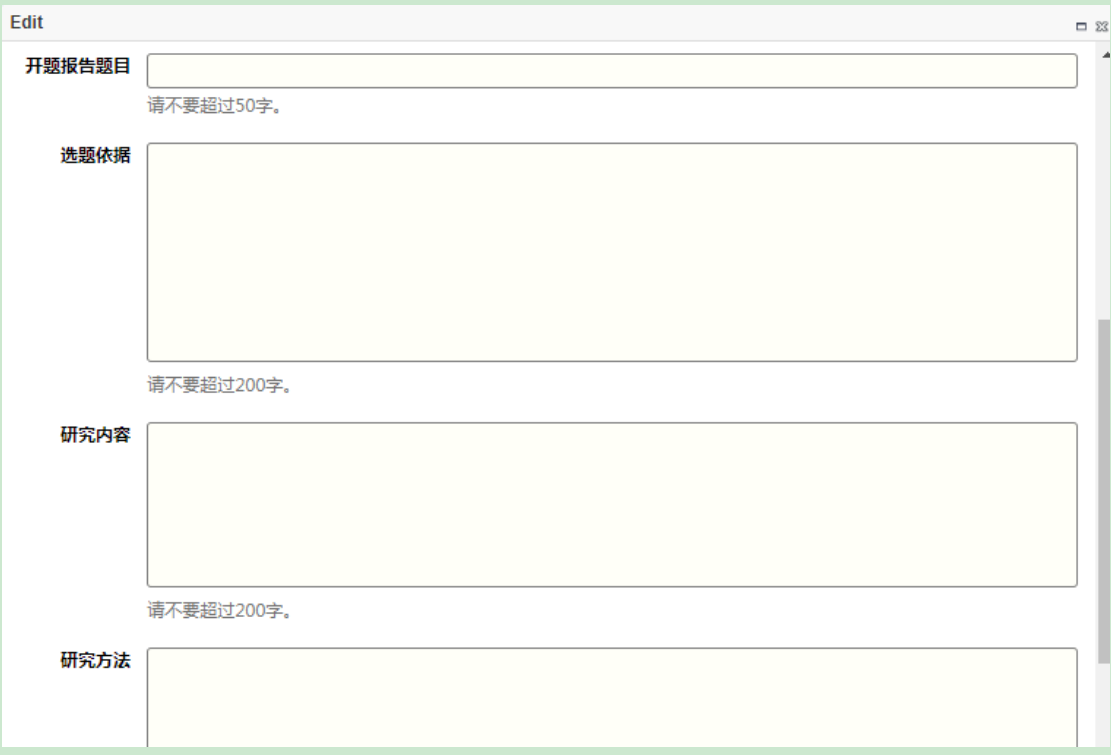

填写完成后, 在"填写信息"栏下找到自己名字, 勾选, 点击"开题情况表", 下载、打印,交给导师填写导师意见,本人与导师签名即可。

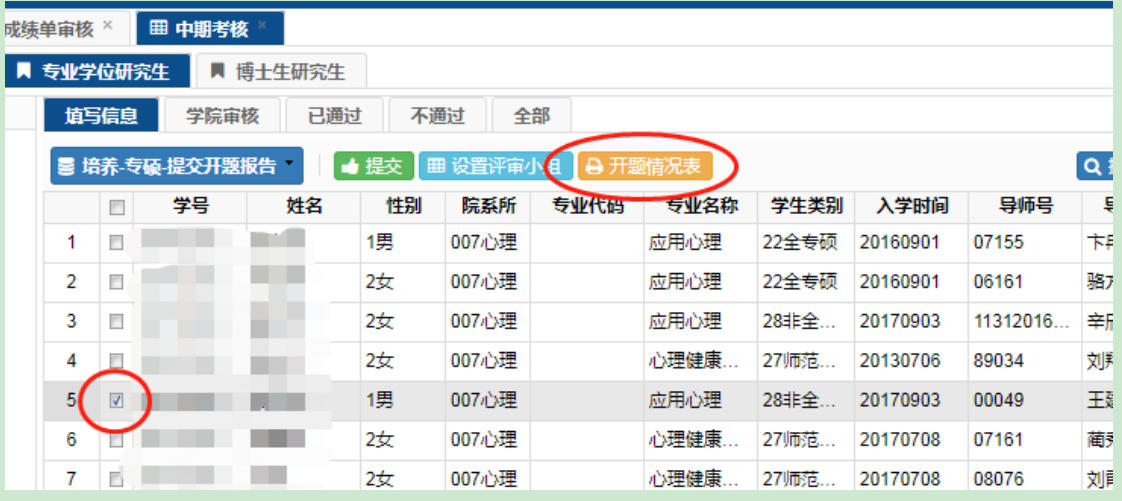